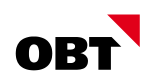

# Benutzerhandbuch

# OBT Inkasso (Abacus Add-on Collecta)

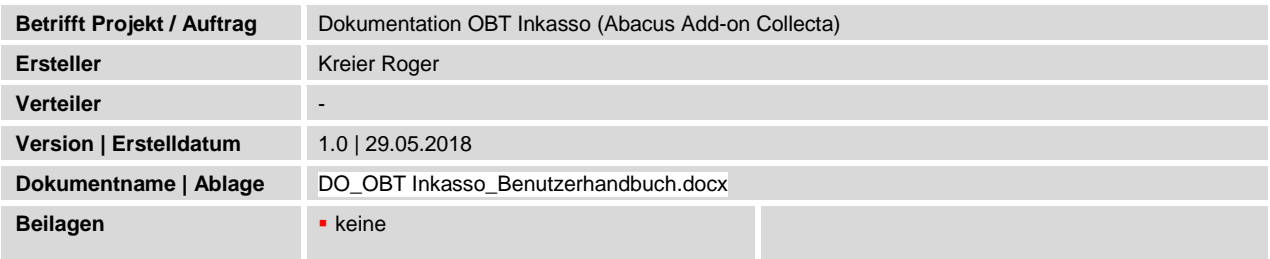

# Änderungsverzeichnis

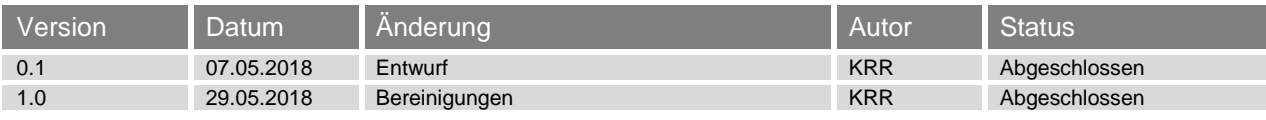

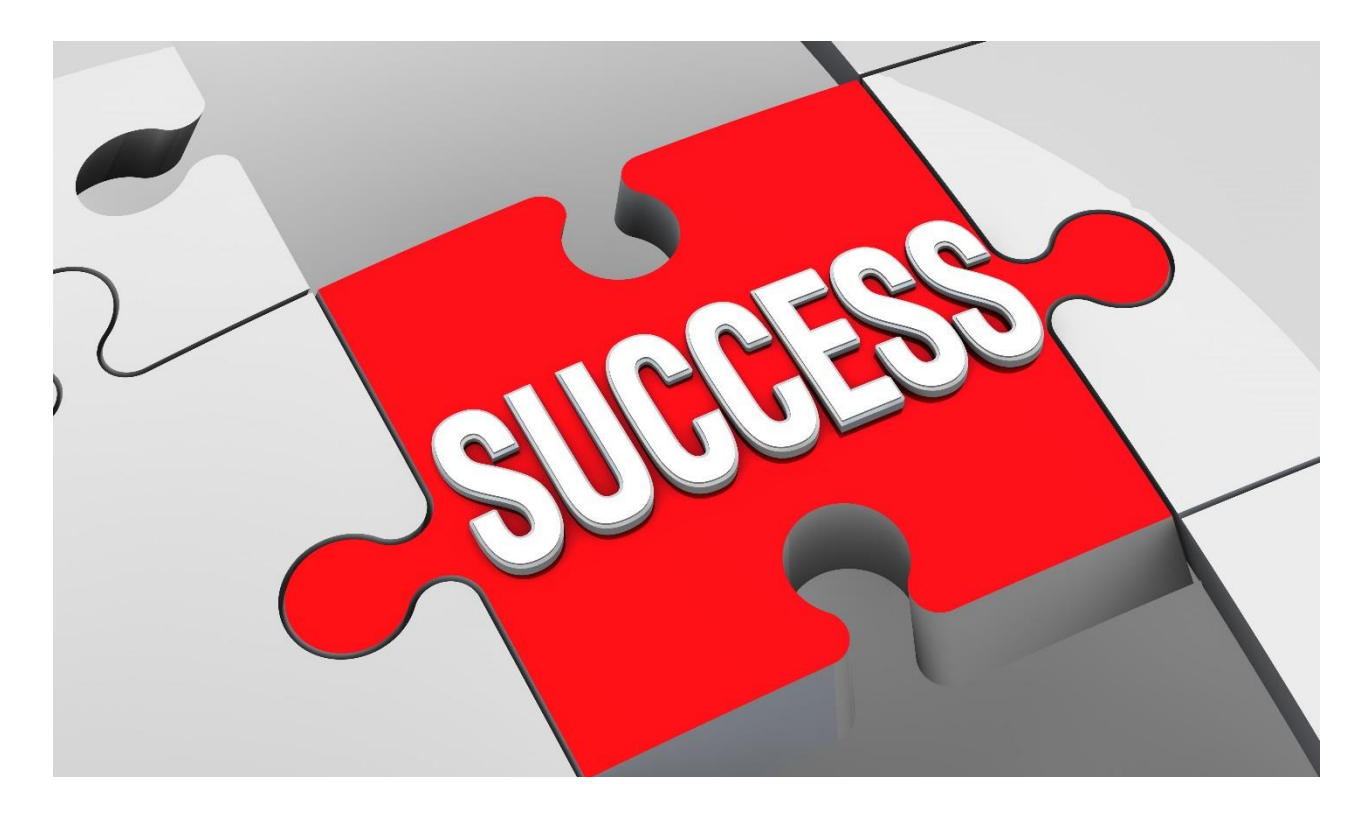

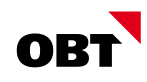

## Inhaltsverzeichnis

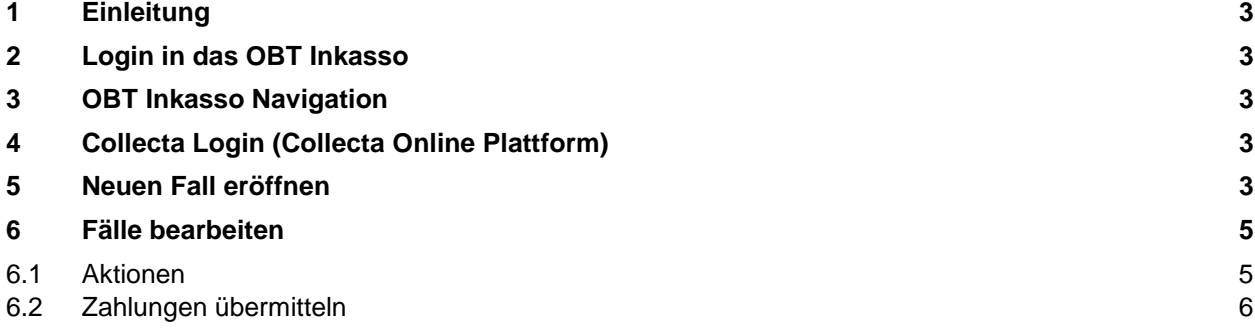

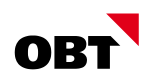

### 1 Einleitung

Dieses Dokument beinhaltet die Benutzerdokumentation des Abacus Add-On "OBT Inkasso". Die Lösung bietet die Möglichkeit, Abacusdaten direkt an Collecta eSchKG-Services zu übermitteln. Die Dokumentation richtet sich an die Endbenutzer, welche das OBT Inkasso bedienen. Weitere Informationen stehen auch unter<https://www.obt.ch/inkasso> zur Verfügung.

### 2 Login in das OBT Inkasso

Der Login in das OBT Inkasso ist nur mit einem gültigen Collecta Benutzer möglich. Die Benutzer können in der Benutzerverwaltung von Collecta eSchKG-Services angelegt und verwaltet werden.

Durch den gekoppelten Login, sind keine weiteren Logins mehr nötig, wenn auf die Collecta Online Plattform zugegriffen wird.

Der Zugriff auf Abacus erfolgt mit einem speziellen Schnittstellenbenutzer und ist für alle Collecta-Benutzer gleich.

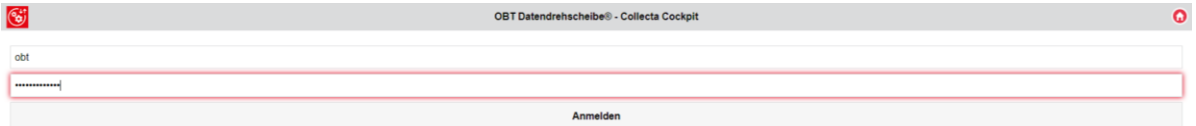

### 3 OBT Inkasso Navigation

Zur Navigation stehen im oberen Bereich nachfolgende Funktionen zur Verfügung.

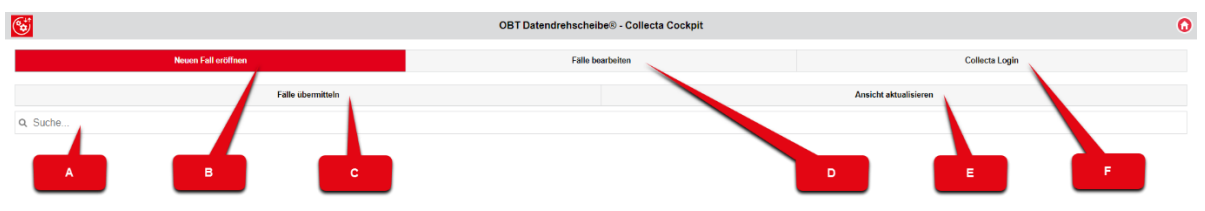

- A.) Suchfeld für Volltextsuche.
- B.) Aufruf Übersicht "Neuen Fall eröffnen" mit allen betreibbaren Abacus Debitorenbelegen.
- C.) Alle selektierten Belege werden an Collecta Online übermittelt und neue Fälle angelegt.
- D.) Aufruf Übersicht von pendenten Collecta-Fällen zur Bearbeitung.
- E.) Aktualisierung der jeweiligen Ansicht.
- F.) Aufruf der Collecta Online Plattform.

#### 4 Collecta Login (Collecta Online Plattform)

Über den Button "Collecta Login" kann jederzeit die Collecta Online Plattform gestartet werden. Da der Login bereits im OBT Inkasso geprüft wird, ist kein weiterer Login mehr nötig.

#### 5 Neuen Fall eröffnen

Auf der Übersicht "Neuen Fall eröffnen" werden alle Abacus Debitorenbelege angezeigt, für welche eine Betreibung eröffnet werden kann. Dazu muss im Programm D2941 "Mahnsperren bearbeiten" eine Mahnsperre inkl. dem Haken "in Betreibung" gesetzt werden.

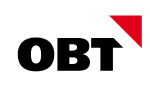

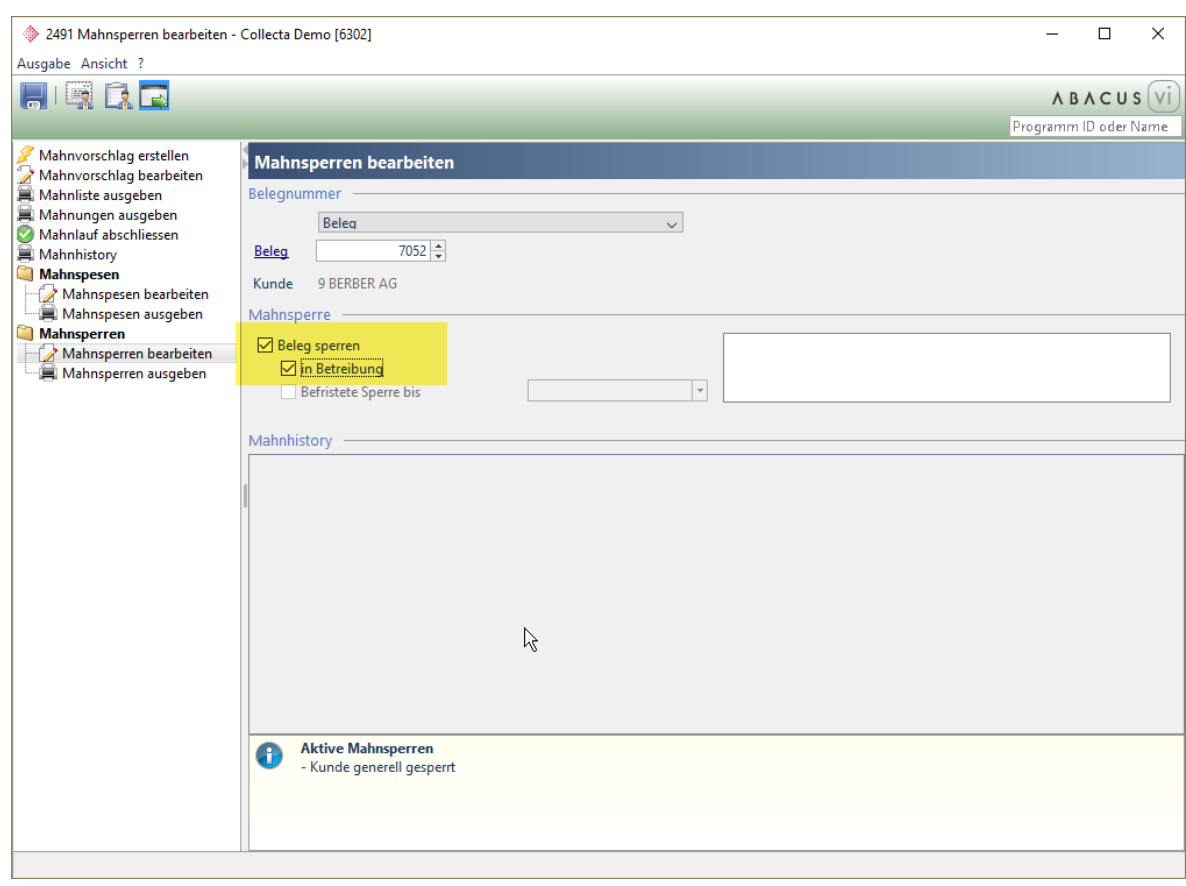

Die Belege werden pro Kunde gruppiert. Die Belege können einzeln oder über den Button "Alle selektieren" ausgewählt werden. In einem Collecta-Fall dürfen maximal zehn Belege betrieben werden. Deshalb ist die Auswahl auf zehn Belege limitiert. Mit dem Button "Fälle übermitteln" werden für die ausgewählten Belege Collecta-Fälle angelegt. Nach erfolgreicher Übermittlung werden die Belege nicht mehr auf dieser Ansicht gezeigt.

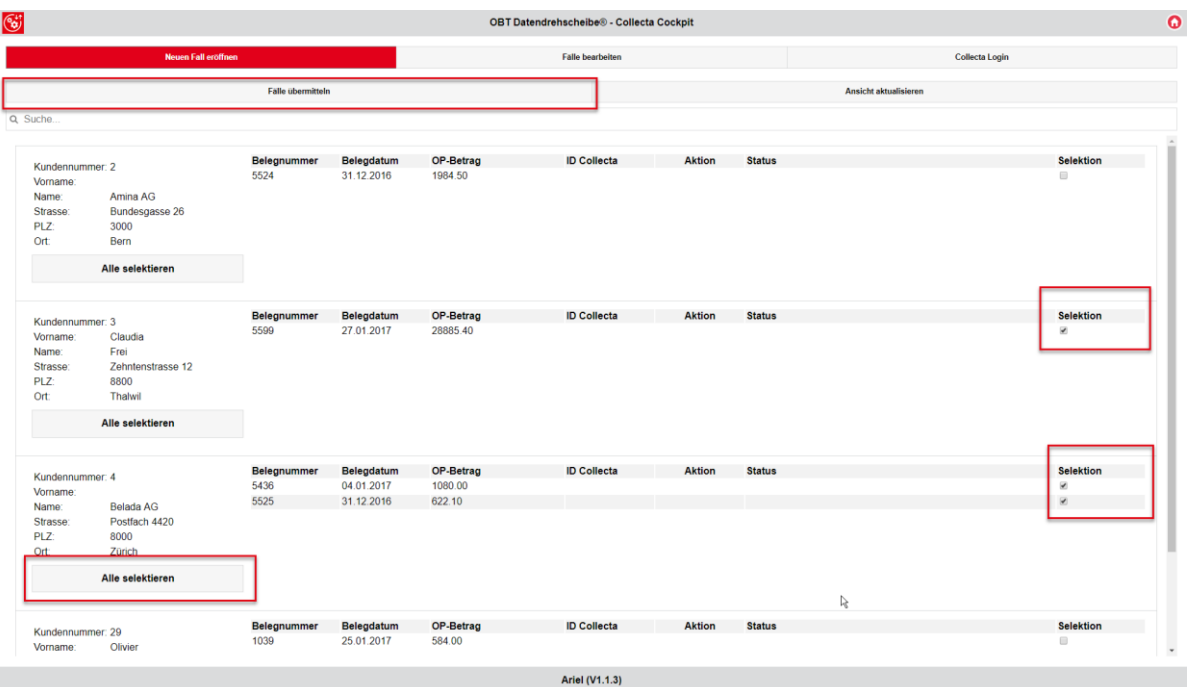

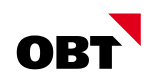

#### 6 Fälle bearbeiten

In der Übersicht "Fälle bearbeiten" werden alle Belege angezeigt, die sich in einem Collecta-Fall befinden.

#### 6.1 Aktionen

Pro Beleg stehen die Aktionen "Letztes Dokument anzeigen" und "Fall in Collecta anzeigen" zur Verfügung.

Mit der Aktion "Letztes Dokument anzeigen", wird das aktuellste Dokument zum jeweiligen Collecta-Fall geladen und angezeigt.

Mit der Aktion "Fall in Collecta anzeigen" kann direkt in den entsprechenden Fall auf der Collecta Online Plattform gesprungen werden.

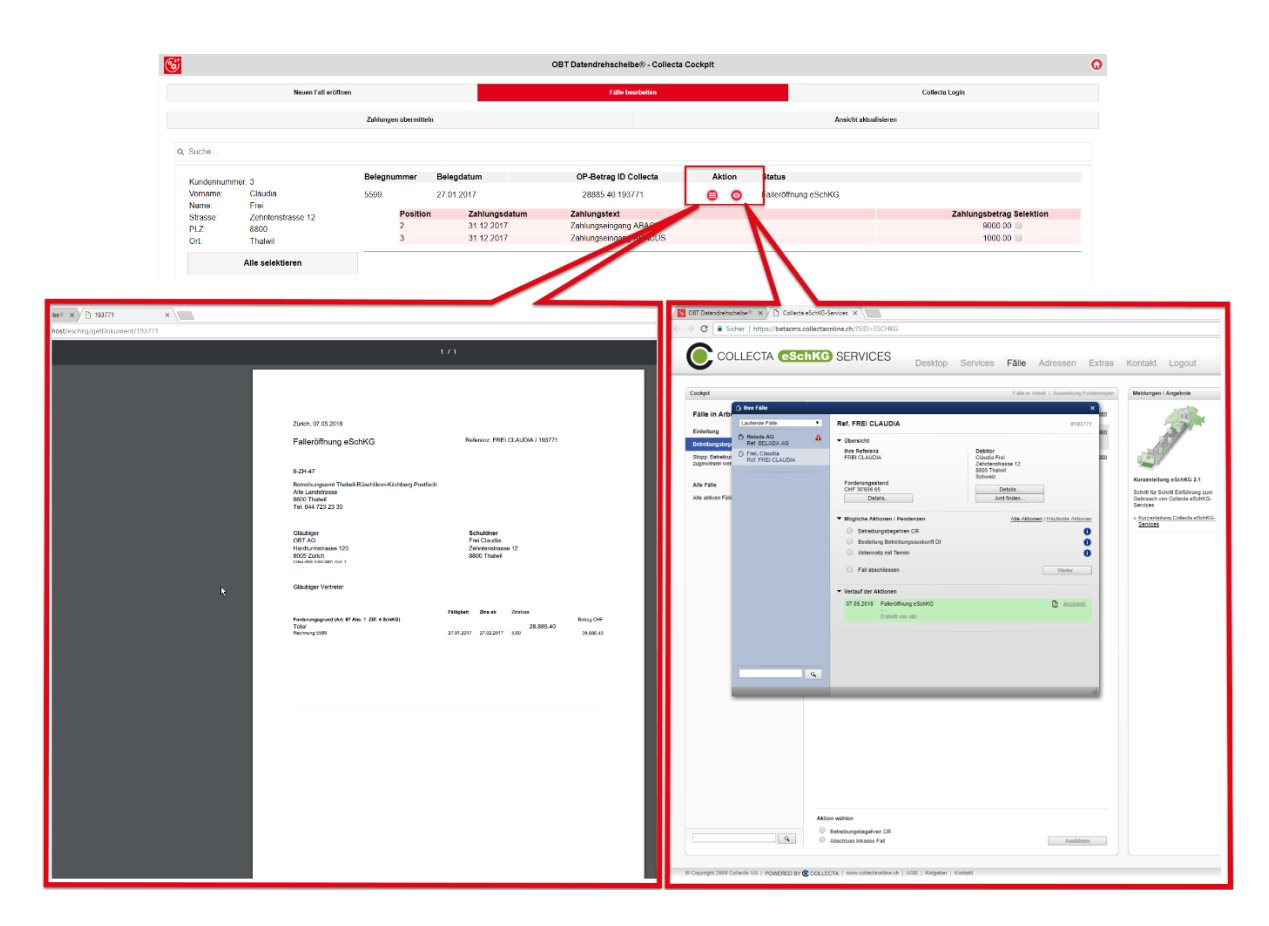

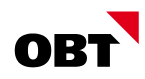

#### 6.2 Zahlungen übermitteln

Sobald in Abacus Zahlungen auf einem Beleg erfasst werden, sind diese auch im OBT Inkasso sichtbar. Die Zahlungen können einzeln oder über den Button "Alle selektieren" ausgewählt und über den Button "Zahlungen übermitteln" den entsprechenden Collecta-Fällen zugewiesen werden.

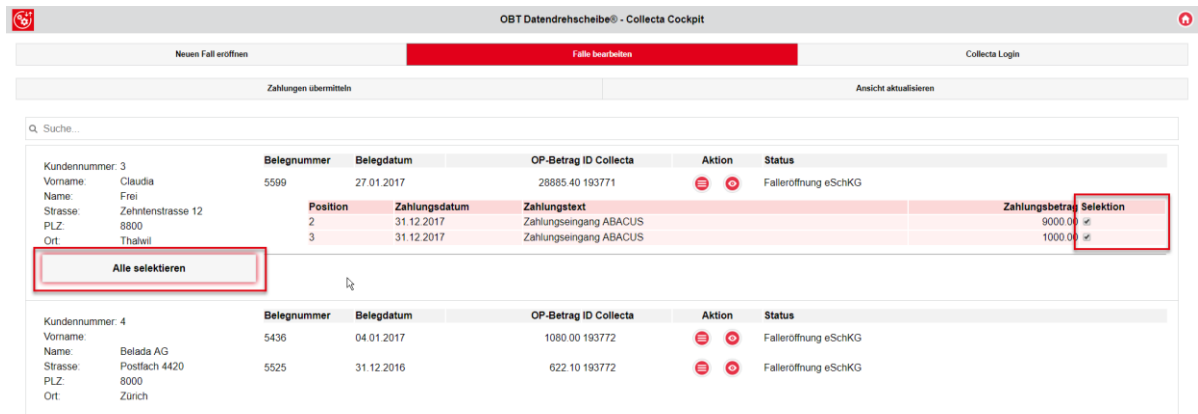